## **노트북 eduroam WiFi 사용 가이드**

■ 노트북에서 eduroam WiFi에 연결하기 위해서는 사용자 접속 정보 GTC 플러그 인(EAP-GTC)이 필요합니다. 노트북의 윈도우 운영체제에 따라 호환되는 파일을 선택 합니다. (32bit는 x84, 64bit는 x64)

**1.** EAP-GTC를 실행합니다.

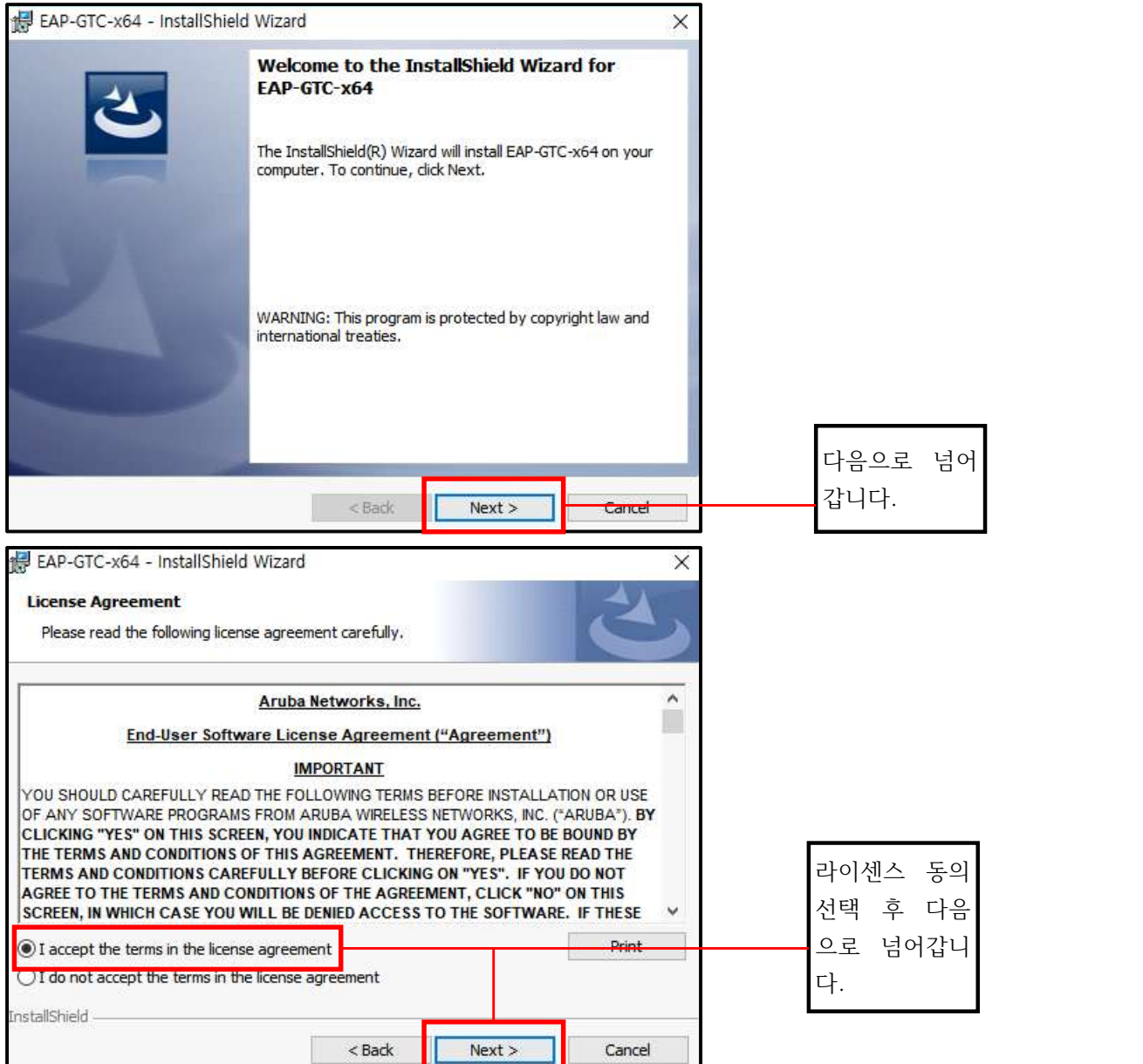

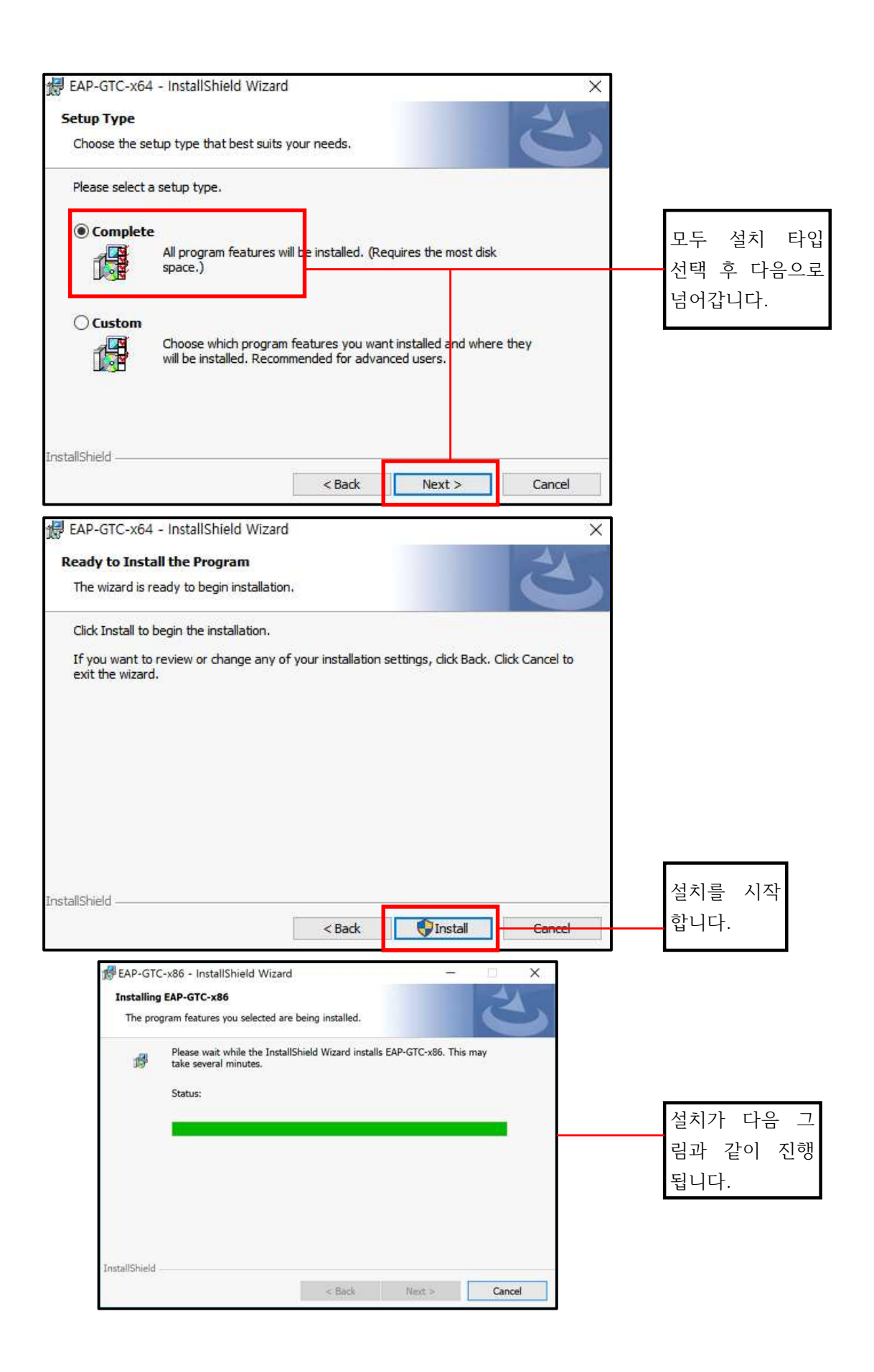

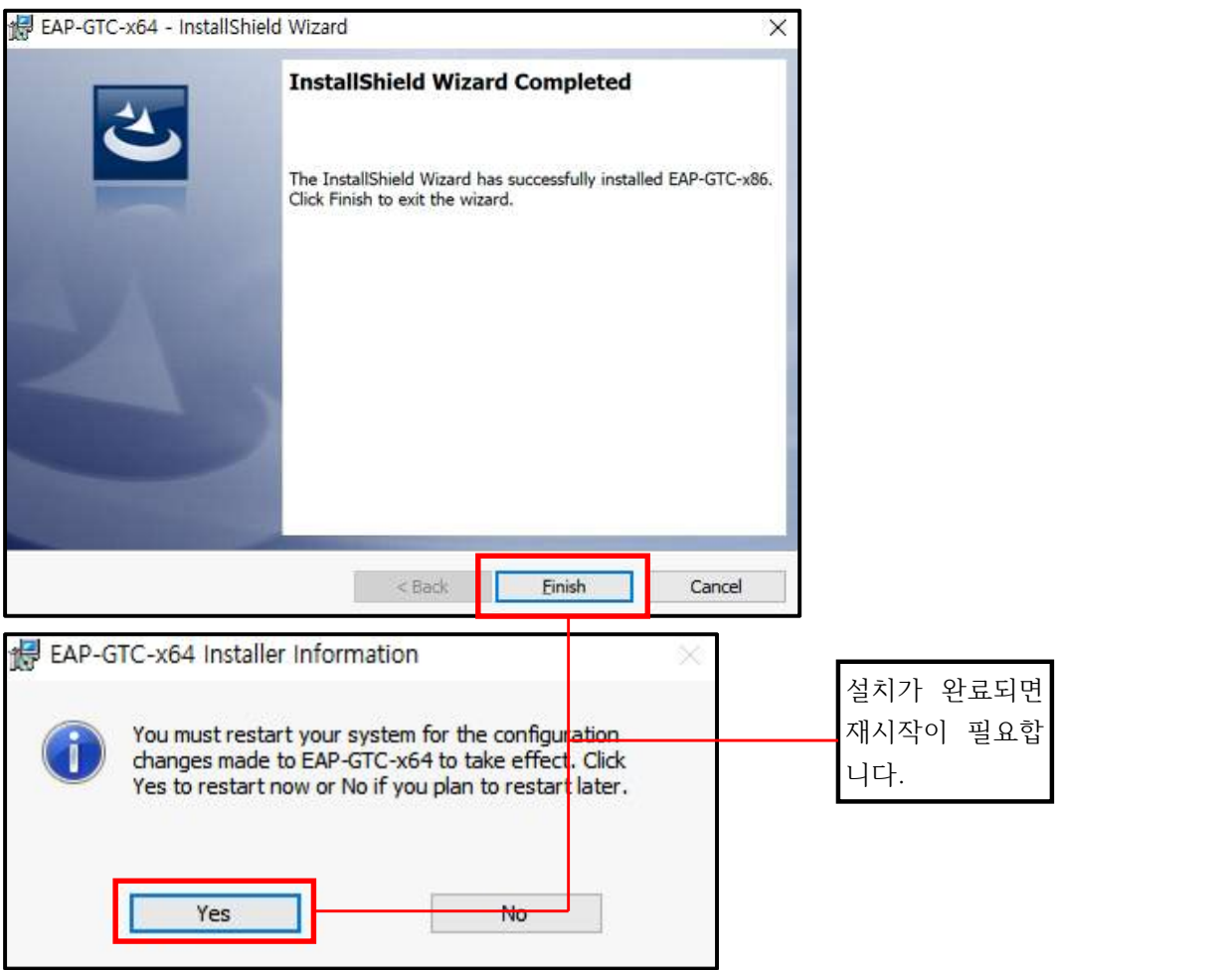

**2.** 재시작 후 윈도우 바탕화면 우측 하단에 있는 네트워크 아이콘을 오른쪽 마우스로 클릭합니다. 네트워크 및 인터넷 설정 창을 띄웁니다.

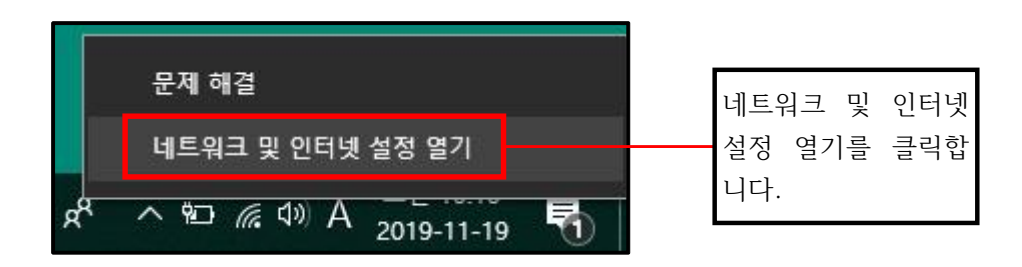

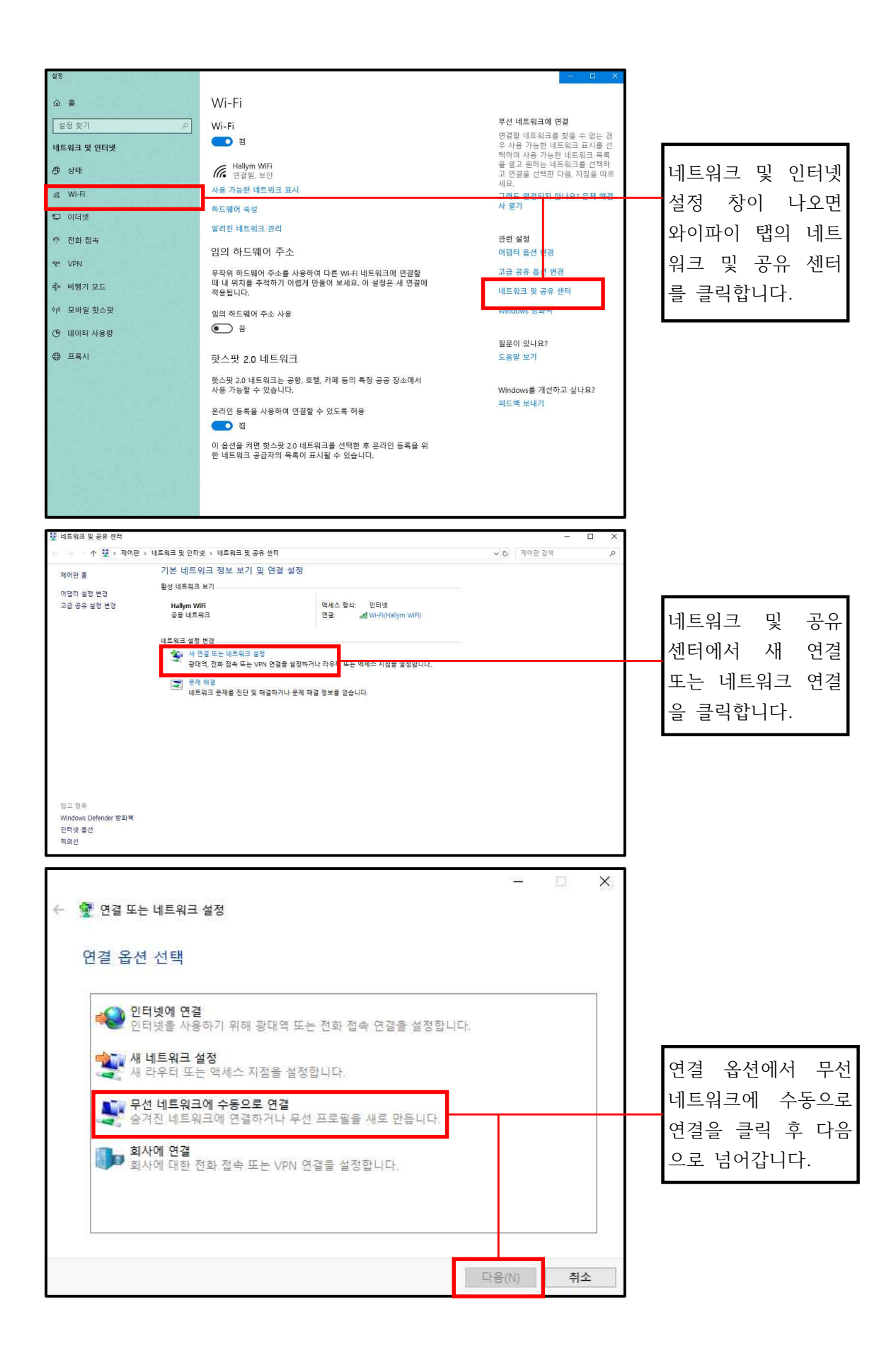

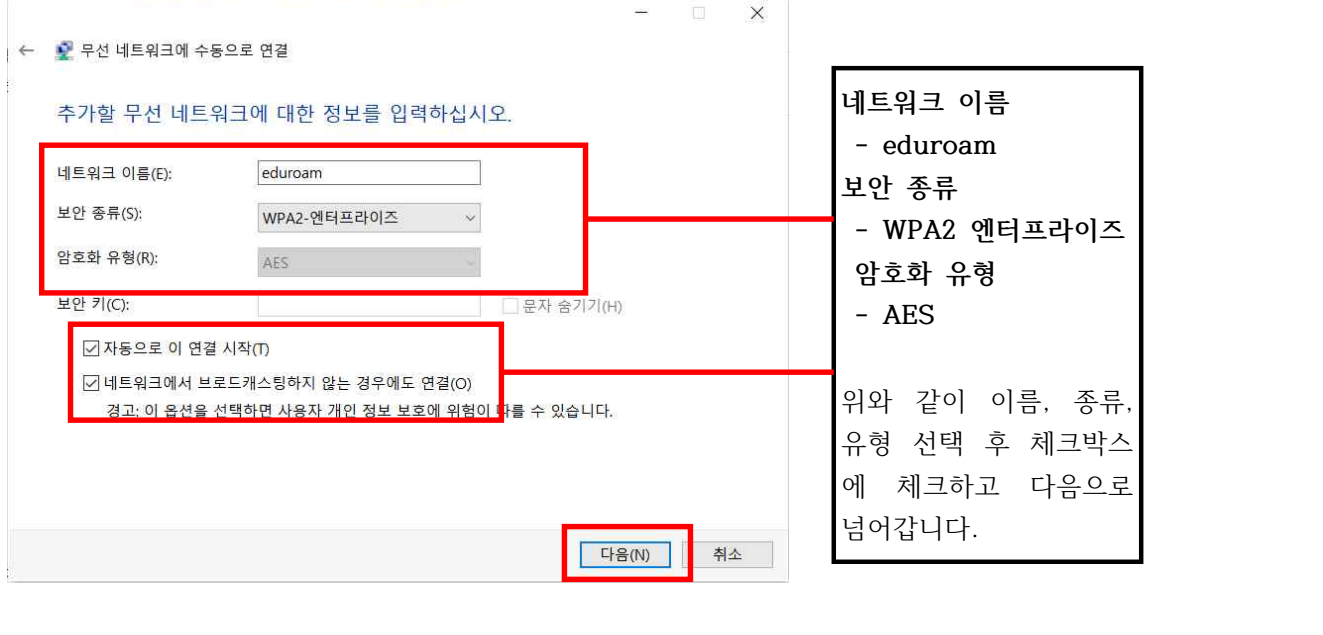

*<u>Administrative Contract Administrative</u>* 

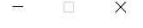

← • 문 무선 네트워크에 수동으로 연결

eduroam이(가) 추가되었습니다.

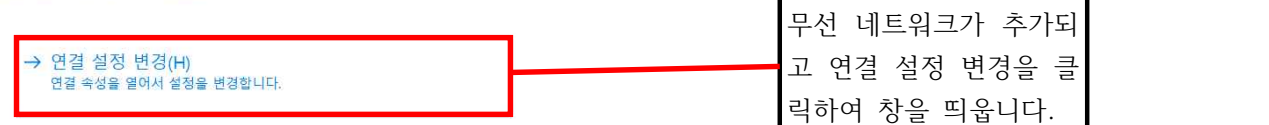

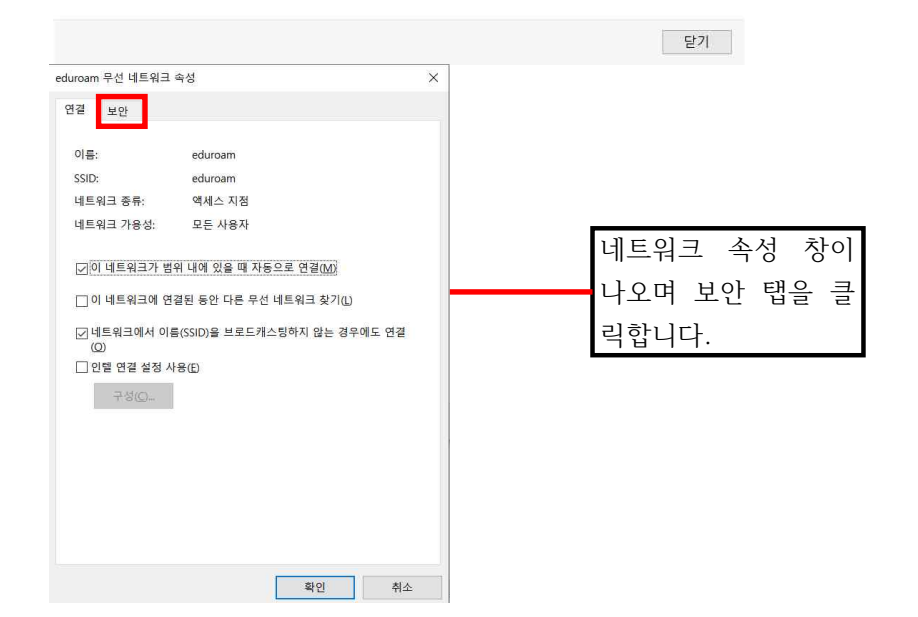

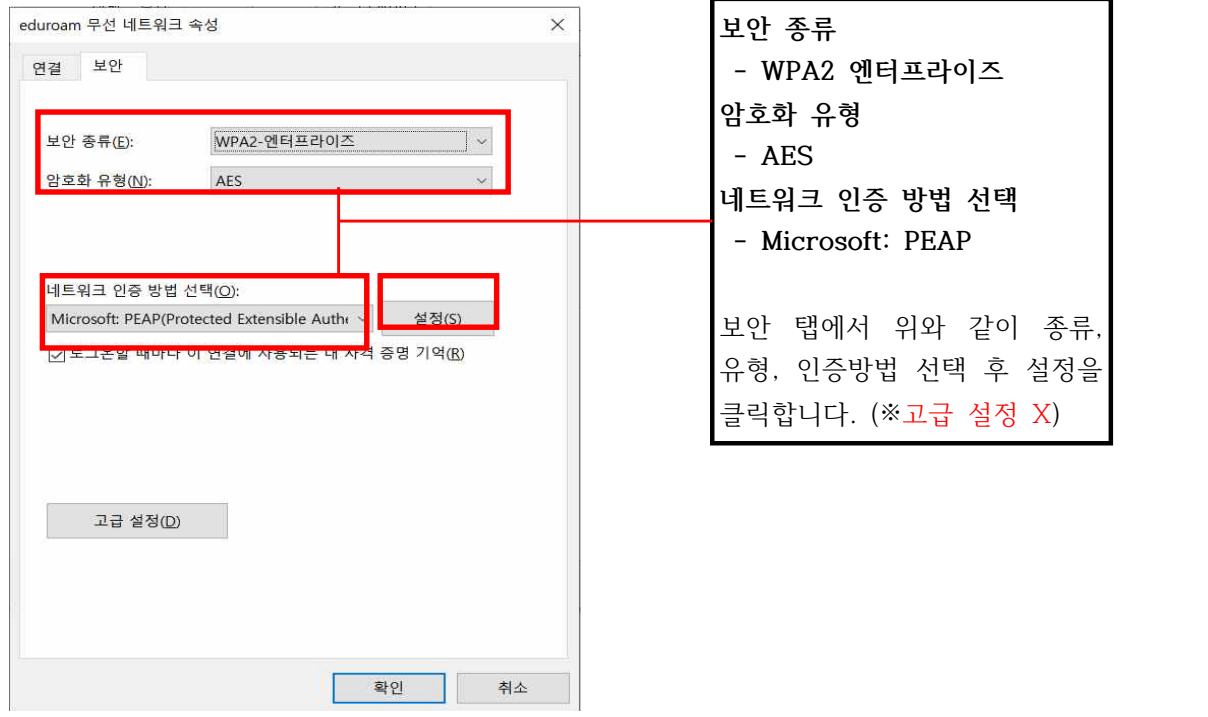

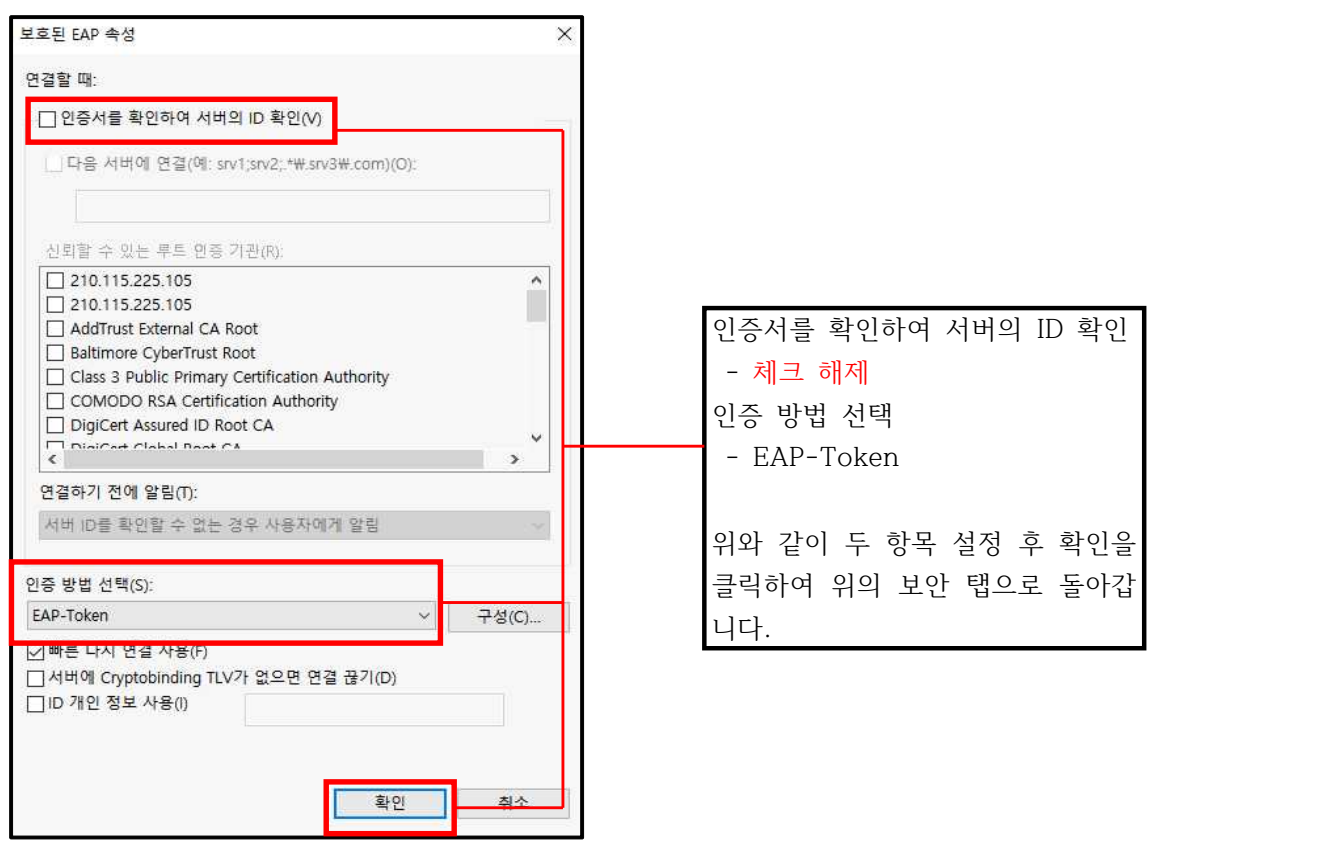

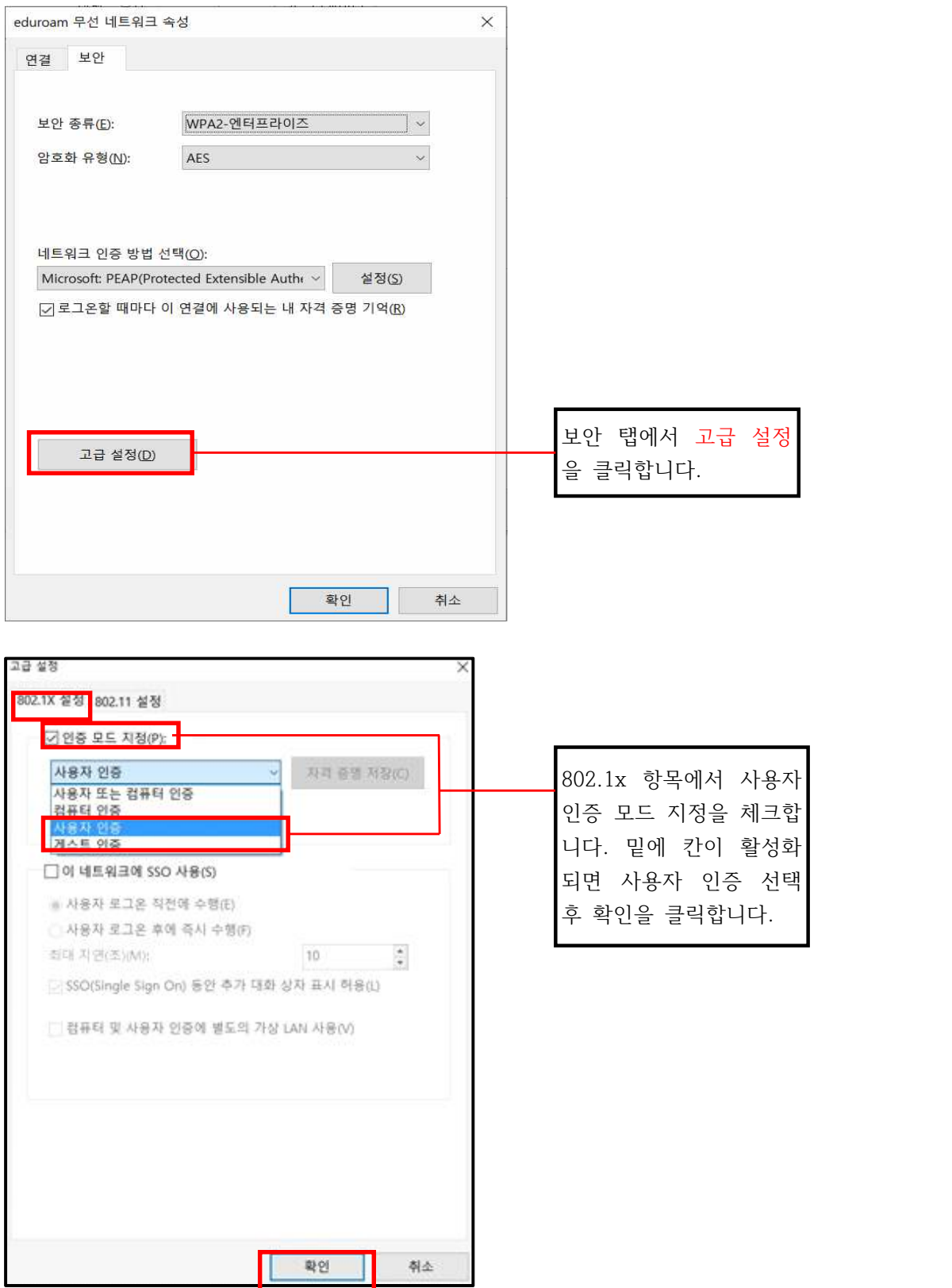

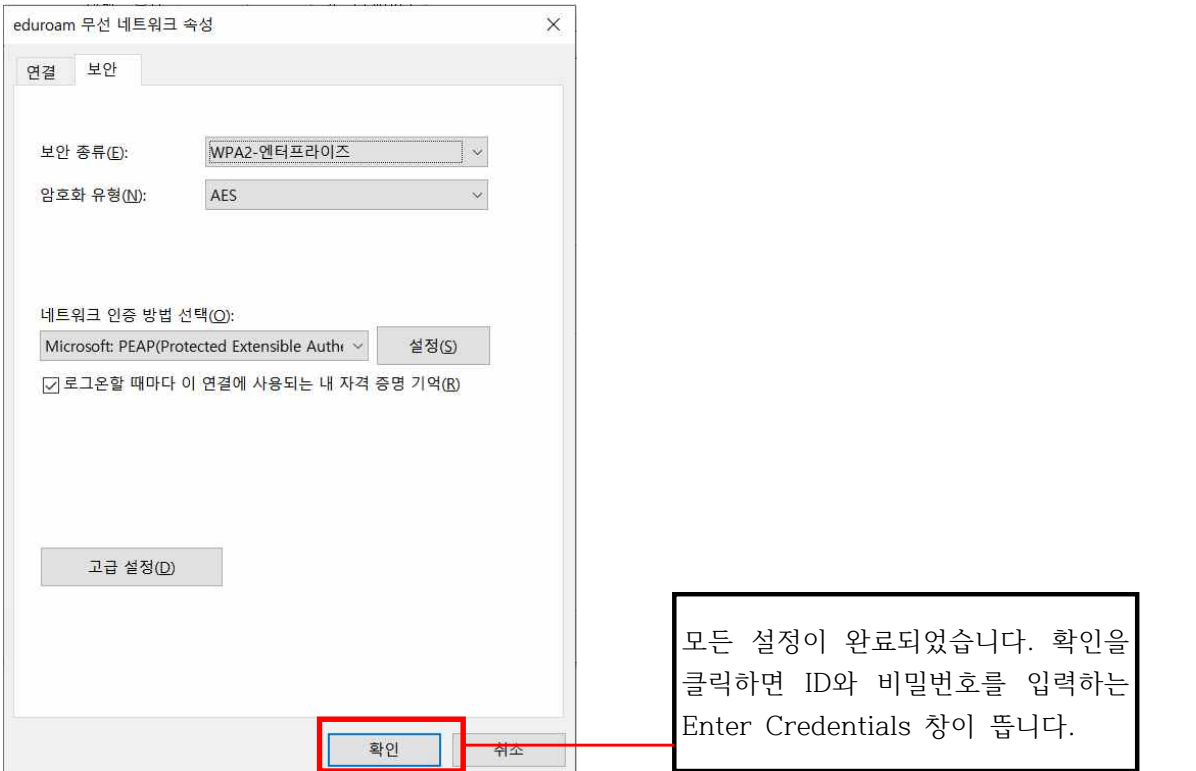

**3.** Enter Credentials[ID(통합정보시스템 아이디), 비밀번호(통합정보시스템 비밀번 호) 입력 창]에 ID와 비밀번호를 입력하고 OK를 클릭하면 네트워크가 인식되며 WiFi 가 연결됩니다. Enter Credentials가 뜨지 않는다면 우측 하단의 와이파이 아이콘에 서 eduroam 연결을 누르면 나오거나 와이파이 설정 창에 Enter Credentials이 아 닌 바로 입력하는 창이 뜹니다.

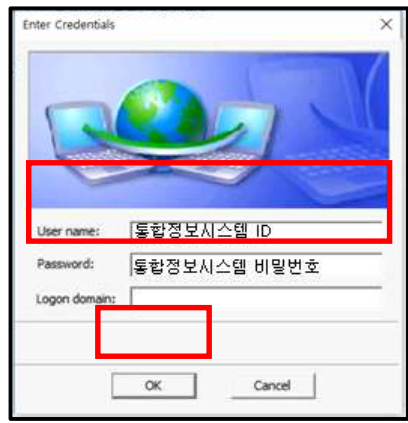

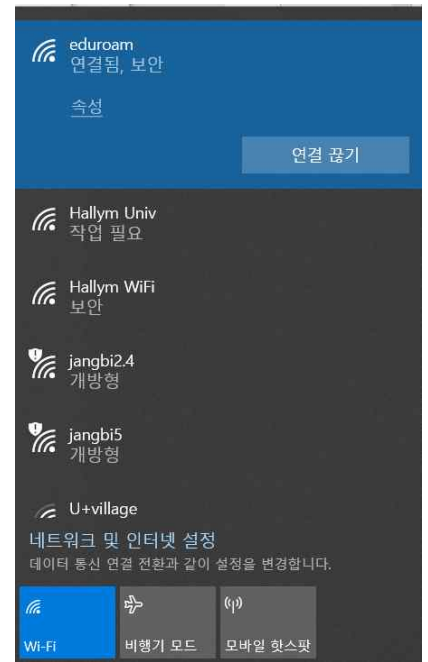